# **3. EVALUAREA** Ş**I AJUSTAREA PLANIFICATORULUI PROIECTULUI UTILIZÂND MICROSOFT PROJECT 2003**

## **3.1 Aspectele evalu**ă**rii** ş**i ajust**ă**rii planificatorului creat în Microsoft Project 2003**

În urma creării planificatorului prin introducerea activităţilor, alocarea resurselor şi introducerea informaţiilor de cost, se impune o evaluare şi eventual o ajustare a acestuia. Este foarte important să se realizeze o analiză a planificatorului şi să se proceseze modificările care, eventual, se impun înainte ca proiectul să evolueze. Ajustările se pot realiza şi de-a lungul evoluției proiectului, însă bineînțeles cu dificultăți mai mari.

Cele mai importante aspecte ale planificatorului care se evaluează de obicei sunt:

- Data de finalizare a proiectului
- Modul de alocare al resurselor
- Costul proiectului

În urma introducerii activităţilor, duratelor acestora, precum şi a dependenţelor dintre ele, Microsoft Project 2003 (MP) calculează data de finalizare a proiectului pe baza metodei drumului critic. Orice întârziere apărută de-a lungul drumului critic va contribui la întârzierea proiectului. În **concluzie**, *pentru a putea ajusta data de finalizare a proiectului se impune o modificare a activit*ăţ*ilor critice*.

În urma evaluării planificatorului se pot aplica mai multe strategii în vederea ajustării acestuia. Principalele **tipuri de ajust**ă**ri** ale planificatorului sunt:

- Scurtarea lungimii proiectului
- Detectarea şi rezolvarea conflictelor resurselor supraalocate
- Reducere costului proiectului.

## **3.2 Evaluarea proiectului**

Prin evaluarea proiectului se urmăreşte o analiză a **modului de alocare** a:

- Timpului pentru finalizarea fiecărei activităţi
- Resurselor
- Costurilor

**Evaluarea** se poate realiza pe mai multe căi, cum ar fi:

- Verificarea relatiilor dintre activități
- Identificarea drumului critic
- Verificarea rezervelor de timp din cadrul planificatorului
- Verificarea constrângerilor activităților
- Identificarea resurselor supraalocate
- Verificarea costurilor activităților

În cadrul unui planificator creat în MP, activităţile pot fi relatate unele la celelalte întro varietate de moduri. Dacă se găsesc soluții pentru ca interrelațiile dintre activități să fie definite şi utilizate în mod eficient, drumul critic ar putea fi modificat şi implicit lungimea proiectului ar putea fi scurtată.

Dacă structura drumului critic nu poate fi schimbată, se poate încerca o ajustare a interrelaţiilor dintre activităţile necritice, sau o ajustare a alocării resurselor acestor activităţi, pentru a putea utiliza rezervele de timp ale planificatorului într-un mod mult mai eficient. (Rezerva totală de timp reprezintă durata de timp cu care poate fi întârziată o activitate fără să afecteze termenul stabilit al proiectului)

De asemenea, se poate încerca o ajustare a constrângerilor activităților pentru a obține un control mai bun al datelor de start şi de final pentru activităţile mai importante.

În diferitele stagii ale evoluției proiectului este indicat să se verifice constrângerile activităților și, în mod special, al activităților critice pentru a verifica necesitatea menținerii lor, având în vedere că orice tip de constrângere nu face decât să limiteze flexibilitatea planificatorului.

În procedura de evaluare a planificatorului, utilizatorul trebuie să verifice dacă resursele sunt eficient alocate.

Resursele se consideră supraalocate dacă le sunt asignate mai multe ore de lucru decât au disponibil, conform programului lor propriu de muncă.

Resursele se consideră subalocate dacă le sunt asignate mai puține ore de lucru decât au disponibil.

Pentru a reduce frecvența, atât a supraalocării, precum și a subalocării resurselor, activităţile necritice pot fi replanificate în cadrul rezervelor de timp.

Tot în procedura de evaluare a planificatorului, utilizatorul trebuie să verifice încadrarea costului total al proiectului în bugetul acestuia. În cazul unui cost total prea mare, trebuie căutate soluții de diminuare a costului activităților sau resurselor individuale. În urma identificării tuturor problemelor prin procedura de evaluare, planificatorul va trebui ajustat prin optimizarea timpului disponibil al resurselor şi banilor.

## **3.2.1 Verificarea rela**ţ**iilor dintre activit**ăţ**i**

Dependențele dintre activitățile unui planificator pot fi de foarte multe tipuri. O activitate care trebuie să fie startată sau finalizată înainte ca o alta să înceapă se numeşte **activitate predecesoare**. O activitate care depinde de momentul de start sau de final al unei activităţi predecesoare se numeşte **activitate succesoare**.

MP oferă patru tipuri de relaţii între activităţi care se pot utiliza la interconectarea acestora în planificator. Utilizând cât mai eficient aceste relaţii de interconectare, drumul critic al proiectului ar putea fi scurtat.

٦

|                         | Relația de dependență a activității poate fi schimbată cu o alta<br>din lista derulantă a fiecărei celule din coloana Type. |                                                               |              |
|-------------------------|----------------------------------------------------------------------------------------------------|---------------------------------------------------------------|--------------|
|                         |                                                                                                    |                                                               |              |
|                         |                                                                                                    |                                                               |              |
| <b>Task Information</b> |                                                                                                    |                                                               |              |
| General                 | Predecessors                                                                                                    | Advanced<br>Resources                                         | <b>Notes</b> |
| Name:                   | Pregatire , verificare tastatura                                                                                            | 15m<br>Duration:                                              | Estimated    |
| Predecessors:           |                                                                                                    |                                                               |              |
|                         | Finish-to-Start (FS)                                                                                                    |                                                               |              |
| ID                      | <b>Task Name</b>                                                                                                    | Type                                                          | Laq          |
| 28                      | Pregatire, verificare monitor                                                                                               | Finish-to-Start (FS) <del>v</del> 10d<br>Finish-to-Start (FS) |              |
|                         |                                                                                                    | Start-to-Start (SS)                                           |              |
|                         |                                                                                                    | Finish-to-Finish (FF)                                         |              |
|                         |                                                                                                    | Start-to-Finish (SF)<br>(None)                                |              |
|                         |                                                                                                    |                                                               |              |
|                         |                                                                                                    |                                                               |              |
|                         |                                                                                                    |                                                               |              |
|                         |                                                                                                    |                                                               |              |
| Help                    |                                                                                                    | OK                                                            | Cancel       |

**Fig.3.1** Caseta de dialog "Task Information", avâd selectat tab-ul Predecessors

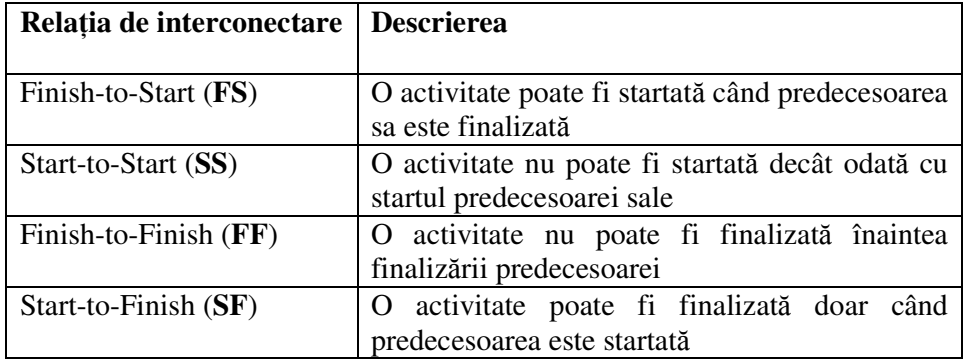

#### **Procedura de verificare a rela**ţ**iilor dintre activit**ăţ**i**

- 1. Din meniul **View** se selectează **Gantt Chart** (diagrama Gantt).
- 2. În tabela Gantt se face dublu clic pe activitatea căreia trebuie să i se verifice relaţiile cu predecesorii. Va apărea o căsuţă de dialog (**Task Information**).
- 3. Se selectează tabul **Predecessors** şi se verifică relaţiile activităţii din coloana **Type.**  (Fig.3.1)

**Recomandare:**Toţi predecesorii unei activităţi pot fi vizualizaţi în cadrul tabelei Gantt, în coloana Predecessor.

De asemenea, există posibilitatea să se insereze în tabela Gantt şi o coloană a succesorilor.

- **Procedura de inserare a coloanei succesor**
- **1.** În tabela Gantt se selectează coloana **Resource Names.**
- 2. Din meniul **Insert** se selectează **Column**, după care MP va afişa o căsuţă de dialog, "**Column Definition**" (Fig.3.2)
- **3.** În caseta **Field Name** se selectează **Successors.**
- 4. În căsuţa **Align title** (alinierea titlului) se selectează de exemplu **Center** (centrat).
- 5. În căsuţa **Align data** (alinierea datelor), se selectează de exemplu **Right** (dreapta).
- 6. Se selectează butonul **OK.**

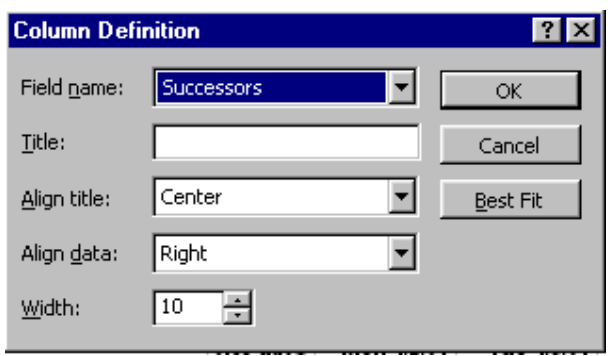

**Fig.3.2** Căsuţa de dialog "Column Definition"

**Recomandare:** Relaţiile de dependenţă ale unei activităţi pot fi uşor vizualizate prin intermediul liniilor de interconectare a activităţilor din cadrul diagramei Gantt sau PERT. Pentru a schimba relatia de dependență a unei activități se poate face dublu clic pe linia de interconectare a barelor orizontale Gantt. În căsuţa Type se selectează relaţia de dependenţă dorită, după care se apasă butonul OK.

Recomandare: Dacă de ex. sunt sesizate două activități care pot fi realizate în acelaşi timp (în paralel) atunci drumul critic ar putea fi scurtat prin schimbarea relaţiei de dependență dintre cele 2 activități (SS sau FF).

#### **3.2.2 Identificarea Drumului Critic**

MP calculează data de final a proiectului în funcţie de durata activităţilor din cadrul drumului critic. Orice întârziere înregistrată de către o activitate din cadrul drumului critic va rezulta în întârzierea datei de finalizare a întregului proiect.

Pentru a ajusta data de finalizare a planificatorului trebuie modificată structura drumului critic. De aceea este esențial ca utilizatorul să identifice Drumul Critic din cadrul planificatorului.

#### **Procedura de identificare a activit**ăţ**ilor drumului critic**

- 1. Din meniul **View** se selectează **Gantt Chart** (diagrama Gantt).
- **2.** Din meniul **Format** se selectează **Text Styles.**
- **3.** În caseta **Item to Change** se selectează **Critical Tasks.**
- 4. În caseta **Color** se selectează o culoare pentru numele activităţilor critice, după care acestea pot fi formatate în căsuţele **Font, Font Style** şi **Size** (Fig.3.3).
- **5.** Se selectează butonul **OK.**

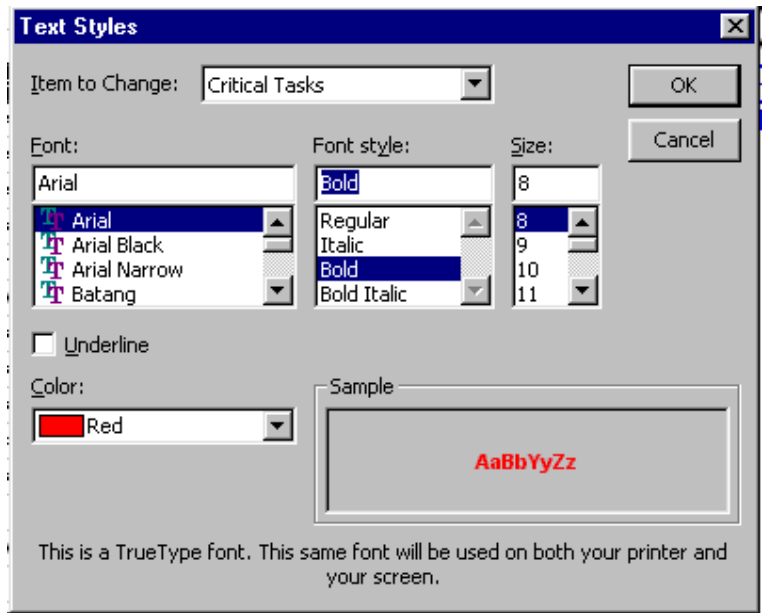

**Fig.3.3** Căsuţa de dialog "Text Style"

**Recomandare:** Activităţilor din cadrul planificatorului li se poate aplica un filtru, astfel încât să rămână afişate pe ecran doar activităţile drumului critic.

- 1. Din meniul **Project** se selectează **Filtered For**, după care se alege **Critical.** Pentru a reafișa toate activitățile:
- 2. Din meniul **Project** se selectează **Filtered For** şi se alege **All Tasks.** (Fig.3.4)

| File<br>Edit              | <b>View</b>                                                   |                        | Insert Format Tools                                           |                                                | Window<br>Project                     | Help |           |                  |                 |                                                         |  |  |  |
|---------------------------|---------------------------------------------------------------|------------------------|---------------------------------------------------------------|------------------------------------------------|---------------------------------------|------|-----------|------------------|-----------------|---------------------------------------------------------|--|--|--|
| £                         | ê.                                                            | Qᢟ                     | y,<br>电追                                                      |                                                | Sort                                  |      |           |                  |                 | $^{\circ}$<br>$\overline{\phantom{a}}$<br>No Group<br>Θ |  |  |  |
| Arial<br>Show $\star$     |                                                               | Filtered for: Critical |                                                               |                                                |                                       |      | All Tasks |                  |                 |                                                         |  |  |  |
|                           |                                                               |                        |                                                               | Group by: No Group<br><b>WBS</b>               |                                       |      |           |                  | Completed Tasks |                                                         |  |  |  |
| Lansarea in fabri         |                                                               |                        |                                                               |                                                |                                       |      |           |                  | Critical        |                                                         |  |  |  |
|                           |                                                               | Task Name<br>Ô         |                                                               | E                                              | Task Information<br>Shift+F2          |      |           |                  | Date Range      |                                                         |  |  |  |
|                           | 13                                                            |                        | $\overline{\boxminus}$ Lansarea in fabri $\overline{\otimes}$ |                                                | Task Notes<br>Project Information     |      |           | Incomplete Tasks |                 |                                                         |  |  |  |
| Calendar                  | 14                                                            |                        | Informatii de<br>F                                            |                                                |                                       |      |           |                  |                 | Milestones                                              |  |  |  |
|                           | 15                                                            |                        | Programe                                                      |                                                |                                       |      |           |                  |                 | Summary Tasks                                           |  |  |  |
|                           | 16<br>Stabilirea                                              |                        |                                                               | ×                                              |                                       |      |           |                  |                 | Task Range                                              |  |  |  |
| Gantt                     | 17                                                            |                        |                                                               |                                                | Stabilirea operatilor a S.D.V.-urilor |      |           |                  |                 | Tasks With Estimated Durations                          |  |  |  |
| Chart.                    | 18                                                            |                        | $\boxdot$ Elaborarea documentelor de lucrul                   |                                                |                                       |      |           |                  |                 | Using Resource                                          |  |  |  |
| 闾                         | 19                                                            |                        |                                                               | Elaborarea bonurilor de materiale si a fiselor |                                       |      |           |                  | More Filters    |                                                         |  |  |  |
|                           | 20<br>Elaborarea fiselor de insotire si a dispozitllor de lud |                        |                                                               |                                                |                                       |      |           |                  |                 |                                                         |  |  |  |
| <b>Network</b><br>Diagram | 21                                                            |                        | Construirea setului de documente de lansare in pro            |                                                |                                       |      |           |                  |                 | $\nabla$ = AutoFilter                                   |  |  |  |

**Fig.3.4** Meniul Project, comanda Filtered for:

## **3.2.3 Identificarea rezervelor de timp ale activit**ăţ**ilor necritice**

**Rezerva liber**ă **(Free Slack)** de timp reprezintă timpul cu care poate fi întârziată o activitate fără să afecteze o altă activitate succesoare.

**Rezerva total**ă **(Total Slack)** reprezintă timpul cu care poate fi întârziată o activitate fără a afecta data de final a proiectului.

Este important să se identifice rezervele de timp ale planificatorului pentru a se putea realiza ajustările ulterioare ale momentelor de start sau final, stabilind care sunt activitățile sau fazele proiectului care nu au rezerve de timp sau au prea multe.

## **Procedura de identificare a rezervelor de timp**

- 1. Din meniul **View** se selectează **Gantt Chart** (diagrama Gantt).
- 2. Din meniul **View** se selectează **Table** după care se alege **Schedule.**
- 3. Se trage cu mouse-ul spre dreapta bara care desparte tabela Gantt de diagrama Gantt până când se pot vizualiza coloanele **Free Slack** (rezervă liberă) şi **Total Slack** (rezervă totală).

**Observa**ţ**ie** În cazul în care în coloanele **Free Slack** sau **Total Slack** apar valori negative, se indică faptul că, pentru finalizarea activităţii respective se va întârzia finalizarea proiectului.

Valoarea 0 (zero) în coloana **Total Slack** indică faptul că respectiva activitate este critică.

**Recomandare:** Rezervele pot fi vizualizate şi în mod grafic pe diagrama Gantt: Din meniul **Format**, se selectează **Bar Styles.**

Pentru specificarea punctelor de start şi de final se utilizează **Finish** în coloana **From** şi **Free Slack** sau **Total Slack** în coloana **To**.

#### **3.2.4 Examinarea constrângerilor activit**ăţ**ilor**

Datele de start şi de final ale activităţilor mai importante pot fi controlate utilizând constrângerile.

În momentul introducerii activităților, MP asignează în mod automat constrângerea **AS SOON AS POSSIBLE**.

Restul constrângerilor trebuie utilizate doar în cazuri absolut necesare. De exemplu: un client sau un contract impun ca o activitate să înceapă sau să se finalizeze la o dată specificată.

Utilizarea constrângerilor poate ajuta la crearea unui planificator cât mai corect în cel mai mic detaliu. De asemenea, utilizarea constrângerilor poate limita flexibilitatea planificatorului.

Dacă apare un conflict de planificare între o constrângere aplicată unei activități și o relatie de dependentă a sa, MP planifică în continuare activitatea în acord cu constrângerea, aceasta fiind prioritară.

În diferitele strategii ale proiectului, constrângerile trebuie reevaluate pentru confirmarea necesităţii lor şi, în mod special, în cazul activităţilor drumului critic.

Trebuie exercitată o atenție mare în utilizarea constrângerilor care necesită introducerea unor date fixe. În cazul în care planificatorul suferă schimbări, MP nu modifică aceste constrângeri şi astfel limitează abilitatea de nivelare a resurselor supraalocate.

#### **Procedura de examinare a constrângerilor**

- 1. Din meniul **View** se selectează **Gantt Chart** (diagrama Gantt).
- 2. Din meniul **View** se selectează **Table** după care se alege **More Tables.**
- 3. În caseta **Tables** se selectează **Constraint Dates.**
- 4. Se selecteză butonul **Apply.**

În tabela Gantt se vor verifica toate constrângerile în afară de **As Soon As Possible,**  precum şi relaţiile activităţilor cu predecesori şi succesori pentru a determina necesitatea menţinerii constrângerilor aplicate.

Se trage cu mouse-ul spre dreapta bara care desparte tabela Gantt de diagrama Gantt până când se poate vizualiza coloana **Constraint Date** (data constrângerii).

**Recomandare:** Constrângerile pot fi rapid modificate făcând un dublu clic în tabela Gantt pe activitatea a cărei constrângere trebuie schimbată. Apare căsuţa de dialog **Task Information** în care se selectează tabul **Advanced.** În căsuta **Constraint type** se selectează constrângerea.

Dacă constrângerea necesită o dată fixă, aceasta se introduce în căsuta **Constraint date,** care prin intermediul listei derulante oferă facilitatea selectării unei date în formatul unui calendar clasic.(Fig.3.5)

Se selectează butonul **OK**. În continuare MP recalculează datele de start şi de final pentru toate activităţile afectate de schimbări.

#### **EVALUAREA** Ş**I AJUSTAREA PLANIFICATORULUI PROIECTULUI UTILIZÂND MP 2003**

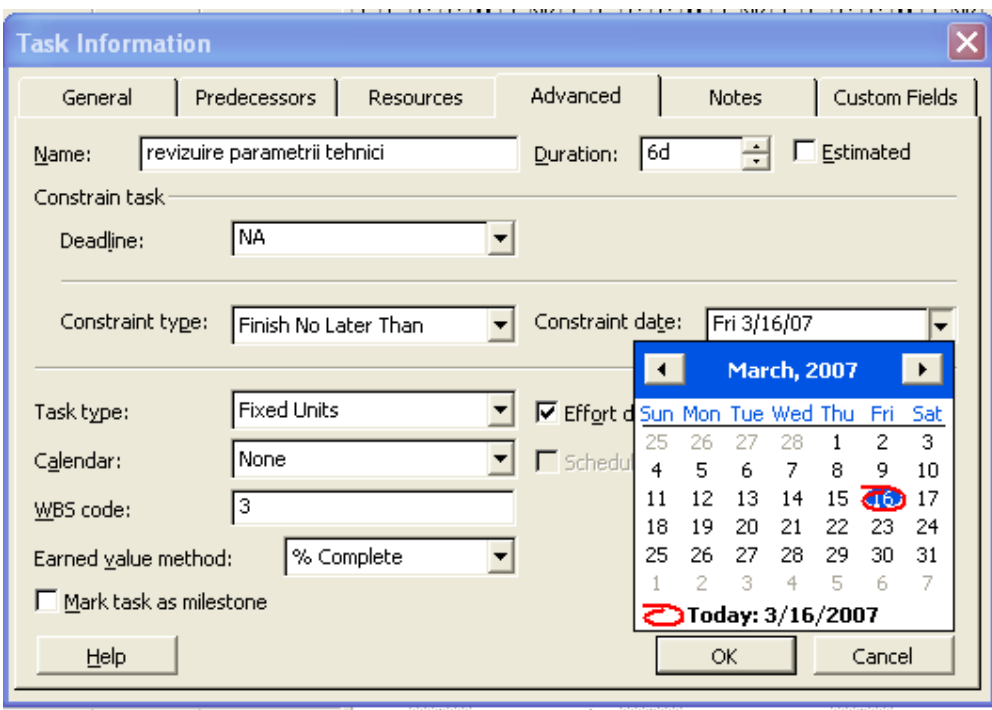

**Fig.3.5** Caseta de dialog "Task Information", tabul "Advanced"

## **3.2.5 Identificarea resurselor supraalocate** ş**i a activit**ăţ**ilor c**ă**rora le sunt asignate**

În mod uzual, fiecare activitate are un număr adecvat de resurse alocate astfel încât să poată fi realizate pe parcursul duratei de timp planificată.

Resursele trebuie astfel alocate, încât planificarea individuală a necesarului de muncă să respecte calendarul de bază prestabilit fiecărei resurse. Astfel se evaluează planificatorul pentru a identifica situaţile în care resursele sunt supraalocate sau subalocate.

Procedura de evaluare trebuie să parcurgă următorii paşi de identificare:

- Identificarea resurselor care sunt supraalocate;
- Identificarea perioadelor de timp în care apar supraalocări/subalocări;
- Identificarea activităţilor pentru care resursele sunt supraalocate/subalocate;

Supraalocarea sau subalocarea resurselor se rezolvă astfel:

- 1. Resursele se realocă în mod diferit;
- 2. Activitățile se replanifică pentru momentele disponibile ale resurselor.
- **Procedura de identificare a resurselor supraalocate** ş**i a activit**ăţ**iilor c**ă**rora le sunt asignate**
- 1. Se amplasează mous-ul pe una din barele de unelte şi se face clic pe butonul din

dreapta, după care se selectează **Resourse Management.** 

2. Se face clic pe butonul **Resourse Allocation View** de pe bara de unelte **Resourse** 

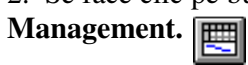

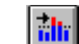

- 3. Se face clic pe butonul **Go to Next Overllocation.**  4. În fereastra superioară este vizualizată perioada de timp în care resursa este supraalocată. MP afişează cu roşu totalul de ore de muncă asignate unei resurse supraalocate.
- 5. În fereastra inferioară trebuie identificate activitățile cărora le este alocată resursa cu probleme şi care evoluează în cadrul aceleiaşi perioade de timp.

**Recomandare:** Dacă utilizatorul dorește să afișeze unități diferite de timp în cadrul interfetei grafice **Resource Allocation View**, se face clic pe **Zoom in** sau pe **Zoom out** pe bara de unelte **Standard**.

**Avertisment!** Dacă apare simbolul # în locația în care se introduce necesarul de timp din fereastra **Resourse Usage View**, înseamnă că celulele nu sunt suficient de largi pentru a afişa informaţia. Pentru a mări lăţimea celulelor din meniul **Format** se alege **Time scale**. În căsuţa **Size** se va mări valoarea, după care se face clic pe butonul **OK**.

## **3.2.6 Identificarea costului unei activit**ăţ**i**

Un pas important în evaluarea planificatorului este acela al **verific**ă**rii încadr**ă**rii costului** total cumulat al proiectului în bugetul acestuia.

Dacă rezultă un cost total mai mare decât bugetul aprobat al proiectului, se impune în continuare o analiză detaliată atât al costului propriu fiecărei activități, precum și a ratelor asignate resurselor alocate respectivelor activităţi pentru a găsi soluţii de reducere ale costurilor.

Costul total al unei activităţi se compune din suma ratelor asignate resurselor alocate plus costurile fixe rezultate pentru aceasta (dacă este cazul).

Costul fix (materie primă, materiale) asignat unei activități este independent de durata de timp necesară desfăşurării activităţii.

#### **Procedura de identificare a costului unei activit**ăţ**i**

- 1. Din meniul **View** se selectează **Gantt Chart** (diagrama Gantt).
- 2. Din meniul **View** se selectează **Table**, după care se alege **Cost**.
- 3. Se examinează coloana **Fixed Cost** (costul fix) şi **Total Cost** (costul total) pentru a determina costul activității și deduce costul rezultat datorită resurselor alocate.

**Recomandare:** Pentru a vizualiza costul total al planificatorului de-a lungul diferitelor stagii de evoluţie a planificatorului, din meniul **Project** se selectează **Project Information…** după care se selectează butonul **Statistics….** 

În coloana **Cost** se poate evalua:

- costul total al planificatorului,
- bugetul proiectantului (baseline cost),
- costul actual (actual cost),
- costul rămas (remaining cost).

**Recomandare:** Costul unei resurse include: rata standard, rata pentru ore suplimentare şi/sau orice taxă de utilizare. Când o activitate durează mai mult decât timpul planificat, va creşte de asemenea costul asignat resurselor alocate respectivei activități.

 Pentru a vizualiza costul asignat resurselor, din meniul **View** se selectează **Resourse Sheet**. Se vor analiza coloanele **Std. Rate** ( rata standard), **Ovt. Rate** (rata pentru ore suplimentare) şi **Cost**/**Use** (costul pe utilizare).

## **3.3 Strategii de scurtare a duratei planificatorului**

În urma analizei planificatorului este posibil ca utilizatorul să dorească scurtarea duratelor de timp pentru realizarea activităților în scopul obținerii unui termen de finalizare al întregului proiect mai timpuriu decât cel care a rezultat în urma planificării. De asemenea, utilizatorul ar putea opta pentru diminuarea costurilor prea mari.

Există mai multe strategi posibile de scurtare a duratei planificatorului.

Alegerea strategiei adecvate depinde de limitările impuse de proiect cum ar fi:

- bugetul,
- disponibilitatea resurselor,

sau

• flexibilitatea de reajustare a activităţilor în cadrul planificatorului.

Câteva dintre metodele posibile de scurtare a duratei planificatorului sunt:

- Schimbarea relaţiilor de dependenţă dintre activităţi pentru a permite mai multor activități să evolueze în paralel sau partial în paralel (în loc de evoluția secvențială);
- Mărirea programului de lucru disponibil prin schimbarea calendarului proiectului;
- Reducerea domeniului proiectului prin combinarea sau reducerea numărului de activități;
- Reducerea domeniului unei activităţi prin reducerea duratei acesteia sau a reducerii cantităţii totale de muncă planificată pentru finalizarea ei;
- Pentru activitățile care au resurse alocate se poate :
	- mări numărul unităţilor de resurse alocate activităţii,
	- mări disponibilitatea resurselor prin schimbarea calendarului acestora;
	- asigura orele de muncă suplimentare pentru resurse

**Observatie** Pentru scurtarea duratei planificatorului, efortul trebuie focalizat asupra scurtării duratelor din cadrul drumului critic sau asupra schimbării relaţiilor de dependență dintre activitățile critice.

Modificarea duratelor activităţilor necritice nu au nici un efect în scurtarea duratei planificatorului.

#### **3.3.1 Scurtarea duratei planificatorului prin modificarea drumului critic**

Cea mai directă metodă de scurtare a lungimii planificatorului este cea de **scurtare a drumului critic** prin stergerea sau combinarea activităților critice.

Dificultatea metodei constă în identificarea activităților critice care ar putea fi planificate în mod diferit sau într-o altă configurație a dependentelor tehnologice.

 În cazul în care nu există posibilitatea ştergerii sau combinării unor activităţi critice, se poate încerca o reamplasare a anumitor activități critice astfel încât să fie eliminate din cadrul drumului critic.

Fiecare activitate critică trebuie analizată pentru a încerca despărțirea lor (dacă este posibil) în subactivități de durată mai scurtă care pot fi procesate în paralel.

#### **Procedura de descompunere a unei activități de durată lungă într-un pachet de subactivit**ăţ**i paralele**

- 1. Se selectează o activitate critică identificată (care ar putea fi realizată în mai multi pasi) împreună cu activitatea critică succesoare.
- 2. Se face clic pe butonul **Unlink Tasks** de pe bara de unelte **Standard** sau :

Din meniul **Edit** se selectează **Unlink Tasks**.

- 3. Se selectează activitatea de sub cea care trebuie descompusă (în coloana **Task Name** din tabela Gantt), după care din meniul **Insert** se selectează **New Task** pentru fiecare subactivitate care va fi inserată.
- 4. Pentru fiecare nouă activitate se va tasta un nume în coloana **Task Name** şi o durată în coloana **Duration**.
- 5. Se selectează noile activităţi după care se va face clic pe butonul **Indent** de pe bara de unelte de **Formatare.** Astfel activitatea originală se transformă în activitatea sumatoare a activităților inserate.

sau :

 Se selectează noile activităţi dup care, din meniul **Project** se selectează **Outline**, după care se alege **Indent**.

6. Se selectează doar activitățile care trebuie realizate secvențial (cele din cadrul drumului critic)

**Observatie** Activitățile neadiacente se selectează ținându-se apăsată concomitent tasta CTR.

7. Se face clic pe butonul **Link Tasks** de pe bara de unelte Standard. sau :

Din meniul **Edit** se selectează **Link Tasks**.

 MP planifică subactivităţile necritice să înceapă în data de start a activităţii sumatoare.

 Între activităţile critice şi cele necritice se pot crea relaţii de dependenţă SS (sau FF) astfel încât drumurile necritice să poată fi startate în apropierea drumului critic.

- 8. Se selectează activitatea sumatoare împreună cu activitatea succesoare.
- 9. Se face clic pe butonul **Link Tasks** de pe bara de unelte **Standard.**

Recomandare: Pentru a realiza interconexiuni rapide între activități în cadrul diagramei Gantt, se poziţionează săgeata mous-ului pe activitatea predecesoare care se trage spre activitatea succesoare. MP crează o relație de dependență Finish-to-Start între cele două activități.

### **3.3.2 Scurtarea duratei planificatorului prin introducerea timpului de conducere (lead) sau de rezerv**ă **(lag)**

O cale de scurtare a drumului critic al planificatorului este aceea a analizei activităților critice cu relaţii de dependenţă de tipul **Finish-to-Start** pentru a încerca pe cât posibil realizarea lor parțial în paralel.

MP realizează relaţia de suprapunere parţială a perioadelor de finalizare a două activităţi interconectate prin intermediul timpului de conducere (**lead time**).

Utilizând timpul de conducere (lead time) activitatea succesoare va fi startată înainte ca activitatea predecesoare să fie finalizată.

MP utilizează, de asemenea, timpul de rezervă (**lag time**), pentru a întârzia startul activităţi succesoare faţă de momentul de final al activităţii predecesoare.

#### **Procedura de introducere a timpului de conducere (lead time) sau de rezerv**ă **(lag time)**

- 1. Din meniul **View** se selectează **Gantt Chart** (diagrama Gantt).
- 2. Se selectează activitatea care are predecesor şi căreia i se va introduce timpul de conducere (**lead time**) sau de rezervă (**lag time**).
- 3. Se face clic pe butonul **Information** de pe bara de unelte **Standard.** sau :

Din meniul **Project** se selectează **Task Information.**

- **4.** Se selectează tabul **Predecessors.**
- 5. În caseta **Lag** se introduce timpul de conducere (**lead**) sau de rezervă (**lag**).

Pentru timpul de conducere se introduce un număr **negativ**, iar pentru timpul de rezervă se introduce un număr **pozitiv**.

6. Se selectează butonul **OK**.

#### **3.3.3 Scurtarea duratei planificatorului prin diminuarea duratei activit**ăţ**ii**

O altă cale de scurtare a drumului critic este cea de reducere a domeniului anumitor activități critice care să aibă ca efect scurtarea duratei lor in cadrul planificatorului. Scurtând durata anumitor activităţi critice se va scurta implicit durata întregului planificator.

În cazul în care activităţile critice nu au resurse alocate, li se poate, foarte uşor, micşora valoarea duratei de timp în coloana Duration din tabela Gantt.

## **Procedura de diminuare a duratei activit**ăţ**ii**

- 1. Din meniul **View** se selectează **Gantt Chart** (diagrama Gantt).
- 2. Din meniul **View** se selectează **Table**, după care se alege **Entry**.
- **3.** În câmpul **Duration** se tastează o nouă durată pentru activitate.

### **3.3.4 Scurtarea duratei planificatorului prin diminuarea timpului total rezultat pentru resursele alocate unei activit**ăţ**i**

O altă cale de scurtare a duratei anumitor activități critice este cea de diminuare a orarului resurselor alocate activităților critice.

Prin definiție, MP calculează durata unei activități pe baza necesarului de muncă cerut pentru realizarea unei activităţi, a numărului unităţilor de resursă alocate activităţii, precum şi a timpilor de muncă şi orarului asignat acestor resurse. Acest mod de calcul al duratei unei activităţi se numeşte **planificare condus**ă **de resurse (resource-driven scheduling)**.

Practic se poate scurta durata unei activităţi prin diminuarea volumului de lucru asignat resurselor al căror orar a condus la planificarea duratelor activităților.

### **Procedura de diminuare a orarului resurselor alocate unor activit**ăţ**i critice**

- 1. Se face clic pe butonul secundar al mouse-ului al cărui promter se află pe una din barele de unelte, după care se alege **Resource Management.**
- 2. Se face clic pe butonul **Task Enter View** de pe bara de unelte **Resource Management.**
- 3. În fereastra superioară se selectează activitatea pentru care se doreşte diminuare volumului de lucru.
- 4. În fereastra inferioară, în coloana **Work** se introduce un nou număr de ore în dreptul resursei pentru care se doreşte diminuarea volumului de lucru.
- 5. Se selectează butonul **OK**.

**Recomandare:** Cele mai importante resurse al căror program de lucru conduc la planificare duratei activităților, pot fi identificate comparând cantitățile de muncă asignate tuturor resurselor alocate unei activităţi.

## **3.3.5 Scurtarea duratei planificatorului prin alocarea mai multor resurse**

Există situaţii în care diminuarea duratei activităţilor critice să nu se poată realiza printr-o scurtare a domeniului acestora. În astfel de cazuri se poate încerca soluţia alocării mai multor unităţi de resurse care să reuşească finalizarea activităţii într-o perioadă de timp mai scurtă.

**Observatie:** În cazul suplimentării unităților de resurse alocate unei activități, durata de finalizare a activității nu se va reduce în mod automat.

 În urma suplimentării acestora este, de asemenea, necesar să se determine numărul de ore stabilite anterior pentru resursele iniţial alocate şi doar astfel se va reduce durata activităţii.

#### **Procedura de suplimentare a unit**ăţ**ilor de resurs**ă **alocate unei activit**ăţ**i**

- 1. Din meniul **View** se selectează **Gantt Chart** (diagrama Gantt).
- 2. În tabela Gantt se selectează activitatea pentru care se doreşte suplimentarea unităţilor de resurse.
- 3. Se face clic pe butonul **Assign Resources** de pe bara de unelte Standard. sau :

Din meniul **Tools** se selectează **Resources** după care se selectează **Assign Resources…**.

- 4. În coloana **Units** a resurselor care definesc perioada de planificare a activității, se introduce un procent mai mare pentru unităţile de resursă, după care se face clic pe butonul **de validare** sau se apasă pe **ENTER**.
- 5. Se selectează butonul **Close**.

## **3.3.6 Scurtarea duratei planificatorului prin m**ă**rirea orarului de lucru asignat resurselor**

Dacă nu se pot aloca mai multe unităţi de resursă pentru o activitate, există posibilitatea modificării calendarului de muncă asignat resurselor initial alocate pentru activitate, astfel încât acestora să li se planifice mai multe ore pe zi.

### **Procedura de modificare a orarului de munc**ă **asignat resurselor**

- 1.Din meniul **Tools** se selectează **Change Woring Time**.
- 2.În caseta **For** se selectează resursa a cărui calendar trebuie modificat.
- 3.În cadrul calendarului se selectează zilele care se doresc a fi schimbate.

Pentru a modifica ziua unei săptămâni pentru întregul calendar se selectează ziua din partea superioară a calendarului.

- 4.Se selectează **Use default** (utilizează orarul implicit), **Nonworking time** (timp nelucrător) sau butonul **Nondefault working time** (timp de lucru diferit de cel implicit).
- 5. Pentru a schimba orele lucrătoare se introduce noul program de lucru în căsutele **From** (de la) şi **To** (până la).
- 6.Se repetă pasul 5 pentru toate perioadele necesare.
- 7.Se selectează butonul **OK**.

## **3.3.7 Scurtarea planificatorului prin asignarea orelor de lucru suplimentare**

O altă cale de scurtare a duratei activităţilor critice este cea de aprobare şi respectiv de introducere a costurilor pentru ore suplimentere, urmând în consecinţă asignarea de ore suplimentare pentru activitățile critice.

#### **Procedura de asignare a orelor de munc**ă **suplimentare pentru o activitate**

- 1. Din meniul **View** se selectează **Gantt Chart** (diagrama Gantt).
- 2. Din meniul **Window** se selectează **Split.**
- 3. Se activează fereastra inferioară, făcând un clic în interiorul ei.
- 4. Din meniul **Format** se selectează **Details**, după care se alege **Resourse Work.**
- 5. În fereastra superioară se selectează activitatea pentru a cărei resurse se vor aloca ore suplimentare.
- 6. În fereastra inferioară, în coloana **Ovt. Work**, se introduce numărul de ore suplimentare în dreptul resurselor cărora li se asignează ore suplimentare.
- 7. Se selectează butonul **OK.**

## **3.3.8 Strategii de nivelare a resurselor supraalocate**

În urma evaluării planificatorului, se pot constata supraalocări de resurse .

 Nivelarea resurselor supraalocate trebuie rezolvată înainte ca proiectul să evolueze; în caz contrar, data de final a proiectului stabilită de planificator nu va fi respectată.

O resursă este considerată a fi supraalocată atunci când i s-au planificat mai multe ore de lucru decât disponibilul acesteia, conform calendarului propriu de muncă asignat.

Există câteva căi de nivelare a resurselor supraalocate. Metoda aleasă va depinde de limitările impuse de proiect cum ar fi: bugetul, disponibilitatea resurselor, precum şi flexibilitatea activităților cărora le sunt alocate resursele.

*Câteva din strategiile posibile de nivelare a resurselor sunt:* 

- Schimbarea modului de alocare a resurselor supraalocate.
- Reducerea orarului de muncă pentru resurse astfel încât ele să rămână alocate conform schemei iniţiale, însă cu program redus.
- Reducerea domeniului activităţii cu resurse supraalocate, lucru care implică reducerea numărului de ore necesare finalizării activităţii.
- Mărirea disponibilului de ore lucrătoare pentru resursele supraalocate.
- Rezolvarea automată a conflictelor resurselor.

MP oferă posibilitatea nivelării automate a resurselor întârziind activităţile a căror resurse sunt supraalocate până când conflictul a dispărut.

Dacă schimbările survenite în planificator în urma nivelării automate nu sunt foarte convenabile pentru utilizator, pot fi anulate prin apăsarea butonului **Undo** de pe bara de unelte **Standard**.

## **3.3.9 Schimbarea modului de alocare a resurselor supraalocate**

Cea mai directă cale de rezolvare a conflictului resurselor supraalocate este cea de schimbare a modului de alocare al lor.

Acest lucru se poate realiza:

• prin dizlocarea unei resurse de la o activitate planificată pe parcursul timpului în care respectiva resursă este alocată şi altor activităţi

sau:

• prin replanificarea activităţii pentru o perioadă de timp în care resursa alocată este disponibilă.

#### **Procedura de schimbare a modului de alocare a resurselor supraalocate**

#### 1. Din meniul **View** se selectează **Gantt Chart** (diagrama Gantt).

2. În tabela Gantt se selectează activitatea cu resurse supraalocate.

3. Se face clic pe butonul **Assign Resources** de pe bara de unelte **Standard**. sau:

Din meniul **Tools** se selectează **Resources**, după care se selectează **Assign Resources…**. 4. În coloana **Name** se selectează resursa care trebuie dizlocată.

- 5. Se apasă butonul **Replace**.
- 6. Se selectează o nouă resursă.
- 7. Se selectează butonul **OK.**
- 8. Pentru a schimba modul de alocare al altor resurse se repetă paşii 2-7.

9.Se selectează butonul **Close**.

**Observa**ţ**ii:** Dacă o nouă resursă care se doreşte alocată nu apare enumerată în căsuţa de dialog de alocare a resurselor, înseamnă că ea nu figurează în lista resurselor. Resursele noi se pot adăuga în lista resurselor în primul rând liber după resursele deja existente.

Dacă se doreşte ca o resursă să lucreze în regim de program redus (câteva ore), atunci în celula corespunzătoare coloanei Units se introduce procentul din programul întreg de lucru al resursei care va fi asigurat pentru o activitate anume. Ex:50%-resursa va lucra doar jumătate din orele de program.

Se face clic pe butonul de validare, după care se selecetează butonul Close.

## **3.3.10 Realocarea unei resurse cu program redus**

Sunt situaţii în care o resursă a fost alocată mai multor activităţi în aceeaşi perioadă de timp. Se presupune, de asemenea, că nici una dintre aceste activități nu poate fi replanificată, iar resursa este absolut necesară fiecărei activități.

 În astfel de situaţii, resursei i se va asigura câte un program redus de lucru pentru fiecare activitate în parte pe parcursul perioadei de supraalocare astfel încât totalul programului de lucru asignat resursei să corespundă calendarului de lucru propriu acesteia.

## **Procedura de realocare a unei resurse cu program redus**

- 1. Din meniul **View** se selectează **Gantt Chart** (diagrama Gantt).
- 2. În tabela **Gantt** se selectează o activitate.
- 3. Se face clic pe butonul **Assign Resources** de pe bara de unelte **Standard**. Sau:

 Din meniul **Tools** se selectează **Resources** după care se selectează **Assign Resources…**.

- 4. În coloana **Name** se selectează resursa.
- 5. În coloana **Unit** se introduce procentul de timp (număr zecimal) reprezentând timpul pe care îl va afecta acea resursă pentru activitatea selectată.
- 6. Se tastează **ENTER**.
- 7. Pentru a realoca şi alte resurse cu program redus se repetă paşii 4-6.
- 8. Se selectează butonul **Close**.

## **3.3.11 Diminuarea volumului de lucru asignat unei resurse**

O altă cale de rezolvare a conflictului unei resurse supraalocate este aceea de micşorare a domeniului activităţii pe parcursul perioadei de supraalocare şi diminuării astfel a cantităţii de muncă asignată resursei.

### **Procedura de diminuare a cantit**ăţ**ii de munc**ă **asignat**ă **unei resurse**

- **1.** Se pozitionează săgeata mouse-ului pe una din barele de unelte, se apasă butonul secundar (cel din dreapta) al mouse-ului după care se alege **Resource Management.**
- 2. Se face clic pe butonul **Task Entry View** de pe bara de unelte **Resource Management**.
- 3. În fereastra superioară se selectează activitatea pentru a cărei resursă trebuie diminuată cantitatea de muncă alocată.
- 4. În fereastra inferioară, în celula corespunzătoare coloanei **Work** se introduce o valoare mai mică pentru resursă.
- 5. Se selectează butonul **OK**.

## **3.3.12 Schimbarea orarului de lucru pentru resurs**ă

Toate resursele pot avea calendare proprii alocate din care se pot desprinde informatii cu privire la orarul individual de muncă, plus vacantele sau timpul de întreținere al echipamentului.

 În cazul supraalocării unei resurse, o soluţie de rezolvare a acestui conflict este cea a modificării calendarului propriu unei resurse pe perioada apariţiei supraalocării.

 De exemplu, dacă orarul planificatorului este conceput cu 5 zile lucrătoare pe săptămână, iar orarul unei resurse este conceput cu program de lucru redus (part-time), adică 3 zile lucrătoare pe săptămână, atunci, printr-o extindere a programului resursei la 4 sau 5 zile de lucru pe săptămână, se pot rezolva anumite conflicte de supraalocare:

## **Procedura de schimbare a orarului de lucru pentru resurse**

- 1. Din meniul **Tools** se selectează **Change Working Time** (schimbarea modului de lucru).
- 2. În caseta **For** se selectează resursa a cărui calendar trebuie schimbat.
- 3. Pe calendar se selectează zilele care trebuie schimbate.

*Pentru a schimba o zi a s*ă*pt*ă*mânii pentru întregul calendar, se selecteaz*ă *ziua din partea superioar*ă *a calendarului.*

- 4. Se selectează **Use default** (orarul implicit), **Nonworking time** (timp nelucrător) sau butonul cu opţiunea **Nondefault working time** (timp de lucru diferit de cel implicit).
- 5. Pentru a schimba orele de lucru se introduc alte limite ale programului de lucru în celulele **From** (de la) şi **To** (până la).
- 6. Se selectează butonul **OK**.

## **3.3.13 Nivelarea automat**ă **a resurselor supraalocate**

MP oferă posibilitatea nivelării automate. Rezultatul acestei proceduri este cel al întârzierii activităţilor în cadrul planificatorului până când dispar conflictele de supraalocare.

În cadrul procedurii de nivelare autamată, MP verifică relaţiile de precedenţă dintre activități, rezervele de timp, datele impuse, prioritățile, precum și oricare alte constrângeri impuse, pentru a determina care sunt activităţile pe care le poate întârzia.

Se pot atribui priorități activităților pentru a determina ordinea de întârziere a acestora, sau pentru a localiza activităţile care nu trebuie să fie deloc întârziate.

Se poate decide o nivelare a tuturor resurselor sau doar a anumitor resurse selectate. Se poate decide o nivelare automată cu sau fără modificarea datei de final a planificatorului.

**Recomandare:** MP nu poate lua în considerare toate aspectele subtile pe care utilizatorul le cunoaşte în ceea ce priveşte proiectul. De exemplu, MP nu poate substitui o resursă supraalocată sau să schimbe durata unei activităţi.

MP utilizează toate informaţiile de planificare introduse de către utilizator pentru a determina care activități să fie întârziate și în ce ordine. De aceea, nivelarea automată se preferă doar în urma unei analize profunde a planificatorului, împreună cu o revizuire a schimbărilor posibil să apară în urma nivelării.

În cazul în care schimbările survenite în planificator în urma nivelării automate nu sunt convenabile pentru utilizator, acesta poate anula nivelarea automată, selectând butonul **Undo** de pe bara de unelte **Standard**.

#### **Procedura de nivelare automat**ă **a resurselor**

- 1. Din meniul **Tools** se selectează **Resource Leveling** (nivelarea resurselor).
- 2. Se selectează butonul **Level Now**. (Fig.3.6)
- **Procedura de anulare a nivel**ă**rii automate a resurselor**
- 1. Din meniul **Tools** se selectează **Resource Leveling** (nivelarea resurselor).
- 2. În caseta de dialog **Resource Leveling** se selectează butonul **Cleare Leveling** (şterge nivelarea). (Fig.3.6)

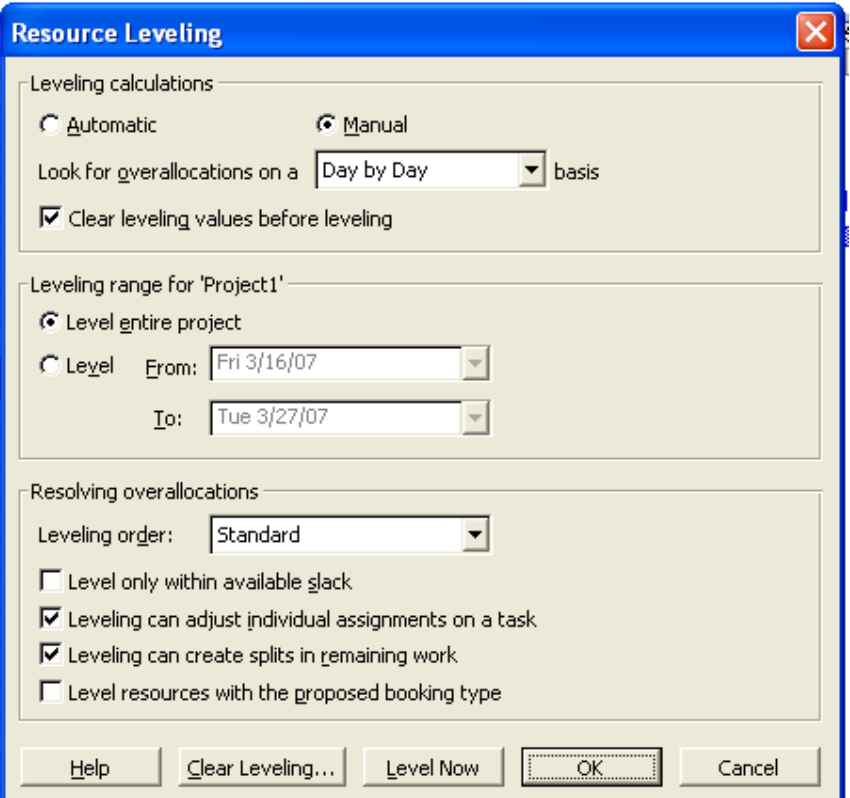

**Fig.3.6** Caseta de dialog " Resource Leveling"

**Observatie:** Nu se utilizează nivelarea automată a resurselor atunci când planificatorul se calculează începând cu data de final a proiectului, deoarece MP planifică activităţile conform costrângerii As Late As Posible (conform programului majorant).

Într-un program majorant nu există rezerve de timp pentru activități, deci nu mai pot fi planificate nici un fel de întârzieri pentre activitățile cu resurse supraalocate.

#### **Procedura de atribuire a priorităților pentru întârzierea activităților în cazul nivel**ă**rii automate**

- 1. Se selectează o activitate făcând dublu clic pe ea în cadrul tabelei Gantt.
- 2. În caseta de dialog **Task Information** se selectează tabul **General**.
- 3. În caseta **Priority** se introduce prioritatea.

Urmând procedura nivelării automate, în caseta de dialog Resource Leveling, (Fig.3.6), din lista derulantă **Leveling order** se selectează **Priority, Standard**.

MP întârzie în primul rând activităţile cu prioritatea cea mai mică.

#### **3.3.14 Nivelarea manul**ă **a resurselor**

În cazul în care prin nivelarea automată nu se obţine o ajustare potrivită, resursele supraalocate pot fi nivelate şi manual.

MP oferă o vizualizare în care se evidențiază resursele supraalocate împreună cu activitățile cărora le sunt repartizate.

Utilizatorul poate aborda fiecare caz în parte, rezolvând conflictul prin metoda cea mai favorabilă.

#### **Procedura de nivelare manual**ă **a resurselor**

- 1. Se poziţionează săgeata mouse-ului pe una din barele de unelte, se face clic pe butonul secundar (din dreapta) al mouse-ului, după care se alege **Resourse Management**.
- 2. Se face clic pe butonul **Resourse Allocation View** de pe bara de unelte **Resourse Management**.
- 3. Se selectează coloana **Resourse Name**.
- 4. Se face clic pe butonul **Go to Next Overallocation**.
- 5. În fereastra de sus se vizualizează portiunea scalei de timp în care o resursă este supraalocată.

MP afişează în roşu (sau bold pe ecran alb-negru) orele totale de muncă asignate unei resurse supraalocate.

- 6. În fereastra inferioară se vizualizează activităţile implicate în perioada de supraalocare a unei resurse. (Fig.3.7)
- 7. Supraalocarea se rezolvă manual prin:
	- întârzierea unei activităţi;
- schimbarea modului de alocare a resursei la o activitate;
- asignarea unui program redus de lucru pentru resursă la o anumită activitate;
- diminuarea cantității de muncă asignate unei resurse;
- schimbarea orarului de muncă pentru resursă.

## **3.3.15 Întârzierea unei activit**ăţ**i care are asignat**ă **o resurs**ă **supraalocat**ă

Cea mai simplă cale de rezolvare a supraalocării unei resurse este cea de decalare (întârziere) a activităţii care necesită resursa până când aceasta devine disponibilă. Se poate adăuga o întârziere unei activități, după care se va verifica efectul asupra alocării. În funcție de modificările apărute se va anula sau ajusta întârzierea adăugată. Această întârziere poate, de asemenea, decala data de start a activităţiilor succesoare şi implicit data de final a planificatorului.

Pentru a evita asemenea situatii este recomandat să se decaleze doar activități necritice, iar întârzierea aplicată să se încadreze în rezerva de timp.

Este de preferat ca activitățile critice să fie întârziate doar în caz de strictă necesitate.

#### **Procedura de întârziere a unei activit**ăţ**i care are asignat**ă **o resurs**ă **supraalocat**ă

- 1. După parcurgerea paşilor 1-5 din procedura precedentă, în fereastra superioară se selectează o resursă supraalocată.
- 2. În tabela Gantt din fereastra inferioară se selectează o activitate care are o anumită resursă supraalocată.
- 3. În celula corespunzătoare coloanei **Leveling Delay** (Fig.3.7) se introduce durata de timp cu care se poate întârzia activitatea.

Pentru a nu fi afectate activitățile succesoare sau data de final a planificatorului, nu se recomandă introducerea valorilor de timp mai mari decât rezerva liberă a activităţii.

- 4. Se tastează **ENTER**.
- 5. Dacă resursa este încă supraalocată se va mări valoarea de întârziere.

## **3.3.16 Strategii de reducere a costurilor proiectului** ş**i de manageriere a fluxului de lichidit**ăţ**i**

Există mai multe metode care se pot aborda pentru a reduce costurile proiectului şi manageria fluxul de lichidităţi. Astfel, există posibilitatea să se:

- Înlocuiască resursele costisitoare cu unele mai ieftine.
- Replanifice munca alocată activităților.
- Reducă domeniul proiectului sau al activităţilor individuale.
- Schimbe modul de efectuare a costurilor (realizarea plăților).

În funcţie de mărimea costurilor care trebuie reduse, se pot utiliza combinaţii de paşi care au ca efect reducerea costurilor. Astfel se poate:

- reduce numărul de resurse alocate unei activităţi
- reduce cantitatea de muncă asignată resursei alocate pentru o activitate.

În cazul în care costul proiectului este mai important ca toate celelalte scopuri, se poate de asemenea - opta pentru reducerea domeniului proiectului prin anularea (ştergerea) anumitor activităţi sau reducerea muncii care trebuia desăvârşită în cadrul acestor activităţi.

Dacă fluxul de lichidități al proiectului reprezintă un factor critic, se poate modifica modul de efectuare al plăţilor pentru realizarea activităţilor prin planificarea acestora la momente favorabile.

|                | Ô | Resource Name                    |                    | <b>Work</b> |                |    | Apr 2, '01 |                            |  |
|----------------|---|----------------------------------|--------------------|-------------|----------------|----|------------|----------------------------|--|
|                |   |                                  |                    |             |                | s. | м          | т                          |  |
| $\overline{2}$ |   | $\boxminus$ OPERATOR 2           | 5.5 <sub>hrs</sub> |             |                |    | 4.25h      | 1.25h                      |  |
|                |   | Configurare si                   |                    | $0.25$ hrs  |                |    | 0.25h      |                            |  |
|                |   | Configurare si                   |                    | $0.33$ hrs  |                |    | 0.33h      |                            |  |
|                |   | Configurare si                   |                    | $0.33$ hrs  |                |    | 0.33h      |                            |  |
|                |   | Pornire sisten                   |                    | $0.25$ hrs  |                |    | 0.25h      |                            |  |
|                |   | Configurare c <sub>i</sub> l     |                    | $0.42$ hrs  |                |    | 0.42h      |                            |  |
|                |   | Montare in cal                   |                    | $0.25$ hrs  |                |    | 0.25h      |                            |  |
|                |   | Configurare si                   |                    | $0.25$ hrs  |                |    | 0.25h      |                            |  |
|                |   | Configurare si                   |                    | $0.33$ hrs  |                |    | 0.33h      |                            |  |
|                |   | Configurare si                   |                    | $0.33$ hrs  |                |    | 0.33h      |                            |  |
|                |   | Pornire sisten                   |                    | $0.25$ hrs  |                |    | 0.25h      |                            |  |
|                |   | Configurare c <sub>i</sub> l     |                    | $0.42$ hrs  |                |    | 0.42h      |                            |  |
|                |   | Montare in call                  |                    | $0.25$ hrs  |                |    | 0.25h      |                            |  |
|                |   |                                  |                    |             |                |    |            |                            |  |
|                | Ô | <b>Task Name</b>                 |                    |             | Leveling Delay |    | Apr 2, '01 |                            |  |
| 33             |   |                                  |                    |             |                | s  | м          | <b>OPERATOR 2</b>          |  |
|                |   | Configurare si conectare plai    |                    | 0 edays     |                |    |            |                            |  |
| 34             |   | Configurare si conectare HDE     |                    | 0 edays     |                |    |            | OPERATOR 2                 |  |
| 35             |   | Configurare si conectare flop    |                    |             | 0 edays        |    |            | OPERATOR 2                 |  |
| 36             |   | Pornire sistem BIOS si verifical |                    |             | 0 edays        |    |            | OPERATOR <sub>2</sub>      |  |
| 37             |   | Configurare calculator           |                    |             | 0 edays        |    |            | OPERATOR 2                 |  |
| 38             |   | Montare in carcasa               |                    |             | 0 edays        |    |            | OPERATOR 2                 |  |
| 60             |   | Configurare si conectare plai    |                    |             | 0 edays        |    |            | $\sqrt{\text{OPERATOR 2}}$ |  |
| 61             |   | Configurare si conectare HDE     |                    |             | 0 edays        |    |            | OPERATOR 2                 |  |
| 62             |   | Configurare si conectare flop    |                    |             | 0 edays        |    |            | OPERATOR 2                 |  |
| 63             |   | Pornire sistem BIOS si verifica  |                    |             | 0 edays        |    |            | OPERATOR 2                 |  |
| 64             |   | Configurare calculator           |                    |             | 0 edays        |    |            | OPERATOR 2                 |  |

**Fig.3.7** Fragment din vizualizarea "Resourse Allocation View"